# Dell<sup>™</sup> Metered Rack Power Distribution Unit (rPDU)

# Firmware Upgrade User's Guide

## Notes and Warnings

Ų

**NOTE:** A NOTE indicates important information that helps you make better use of your product.

November 2010 • 164202139 1

**Information in this document is subject to change without notice. 2010 Dell Inc. All rights reserved.**

Reproduction in any manner whatsoever without the written permission of Dell Inc. is strictly forbidden.

Trademarks used in this text: *Dell* and the *DELL* logo are trademarks of Dell Inc.

Other trademarks and trade names may be used in this document to refer to either the entities claiming the marks and names or their products. Dell Inc. disclaims any proprietary interest in trademarks and trade names other than its own.

# **Table of Contents**

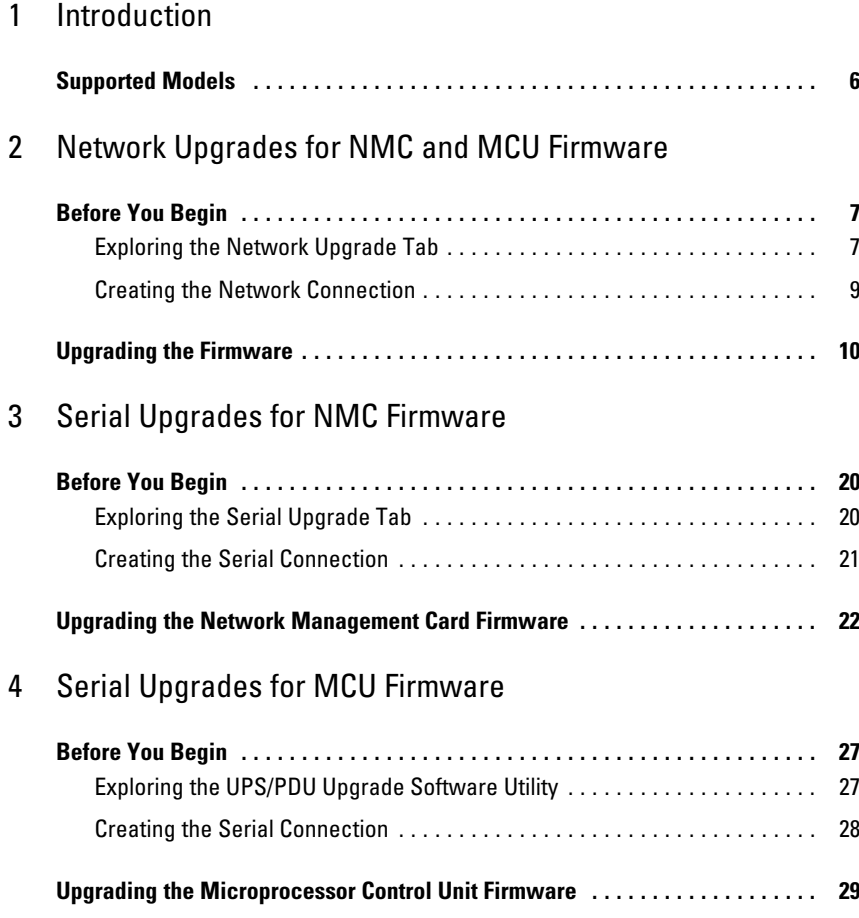

# <span id="page-3-0"></span>**Introduction**

The Dell<sup>™</sup> Metered Rack Power Distribution Unit (rPDU) provides both serial and Ethernet (10/100 Base-T) communication ports for external controls. These communication ports are not only used to monitor and manage metered rPDUs. These ports are also used to upgrade Microprocessor Control Unit (MCU) and the Network Management Card (NMC) firmware.

Software user interfaces (flash upgrade utilities) provide an easy way to select and download a firmware upgrade file for an rPDU MCU or NMC. The flash upgrade utilities rely on unique model identification information to prevent an incorrect NMC or MCU firmware load from being installed on an rPDU during an upgrade. Flash upgrade utilities for serial upgrades can be accessed through a PC connected to the serial port on the rPDU (see Figure 1). Network upgrades can also be performed with a flash upgrade utility for rPDUs with a connection to a network server or router.

The rPDU is powered up during an upgrade. Because firmware flash upgrades are transparent, they do not affect rPDU operation.

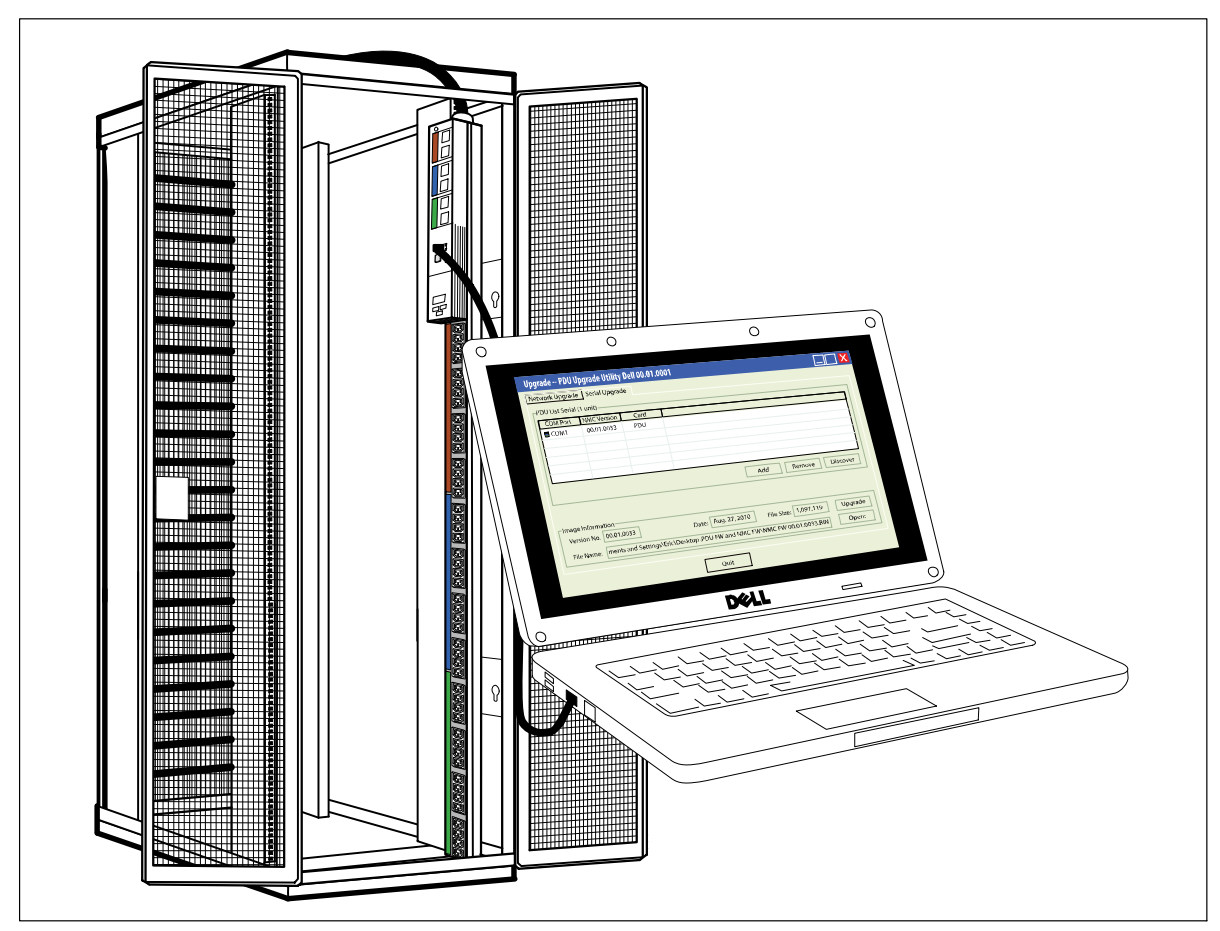

**Figure 1. Upgrading the rPDU Firmware**

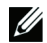

**NOTE:** Only one rPDU can be upgraded at a time.

The rPDU front panel is used for the firmware flash upgrades as follows (see Figure 2):

- $\bullet$ Use the Ethernet port for a network NMC or MCU firmware upgrade.
- $\bullet$ Use the serial port for a serial NMC or MCU firmware upgrade.
- $\bullet$ Use the **RESET** button to reset the NMC card when performing a network NMC firmware upgrade.

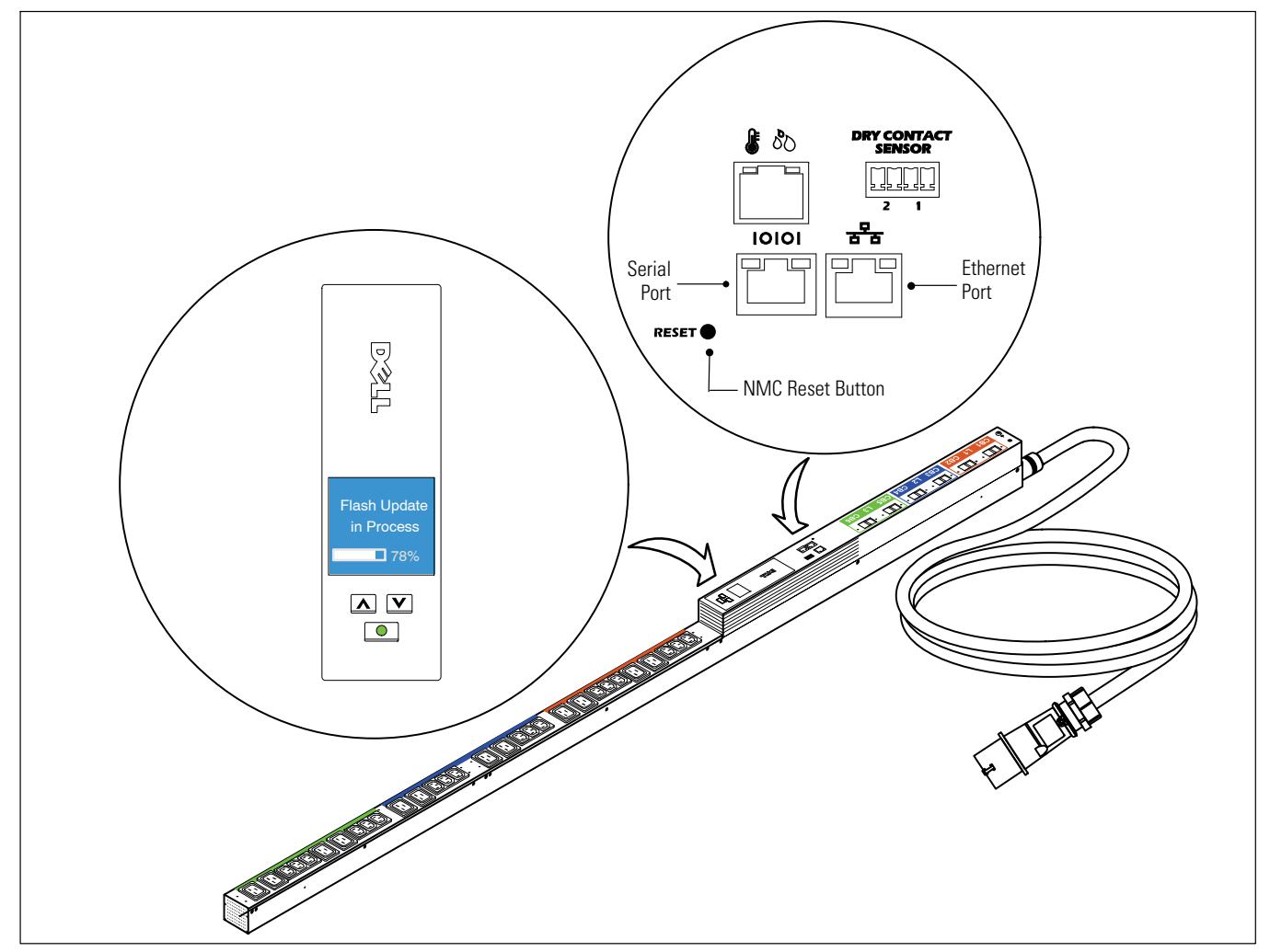

**Figure 2. rPDU LCD and Ports**

Although the upgrade does not impact rPDU operation, the front panel buttons are disabled and you cannot use the LCD menus to manage the rPDU during the upgrade.

During an MCU upgrade, the LCD displays a **Flash Update in Process** message and provides a progress bar as the upgrade progresses (see Figure 2). If the upgrade is interrupted, recovery processes allow the upgrade to restart. If the MCU upgrade fails, the LCD displays a **Flash Error** message and the backlight changes to amber text with a dark red background.

## <span id="page-5-0"></span>**Supported Models**

The rPDU NMC and MCU firmware upgrades are supported on the following models:

- DELLM0001
- $\bullet$ DELLM001A
- DELLM0002
- DELLM0003
- DELLM0004
- DELLM004A
- DELLM0005
- DELLM0006
- DELLM0007

# **2**

# <span id="page-6-0"></span>**Network Upgrades for NMC and MCU Firmware**

This chapter describes how to use the Dell Metered Rack Power Distribution Unit (rPDU) network upgrade utility to update Network Management Card (NMC) or Microprocessor Control Unit (MCU) firmware. This chapter also describes the upgrade utility window and provides prerequisites for upgrading the rPDU.

## **Before You Begin**

Before upgrading, be aware of the following:

- AC input must be available and within the rPDU operating range to begin the upgrade.
- You do not need to turn off the rPDU control power in order to flash upgrade the rPDU NMC or MCU firmware.
- $\bullet$ You do not need to open the rPDU cover in order to flash upgrade the NMC or MCU firmware.
- $\bullet$ You must have access to the **upgrade.exe** program to use the firmware flash upgrade utility.

Both NMC and MCU firmware can be upgraded over the network using the Network Upgrade tab on the PDU Upgrade Utility window (see Figure 3).

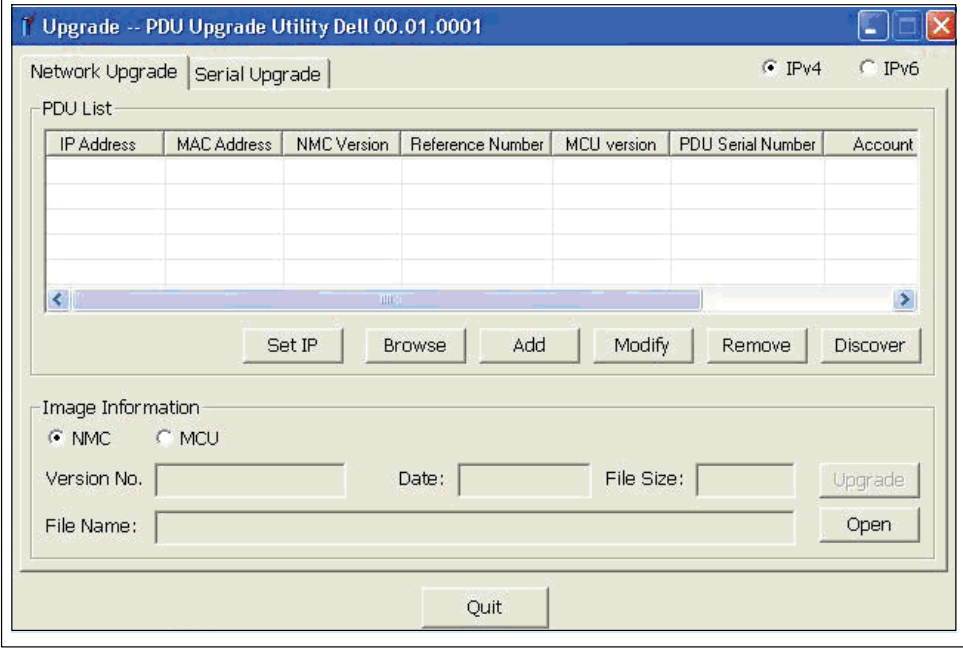

**Figure 3. PDU Upgrade Utility Window (Network Upgrade Tab)**

#### **Exploring the Network Upgrade Tab**

Use the Network Upgrade tab of the PDU Upgrade Utility (see Figure 3) to perform the following:

- Select the firmware file for this upgrade
- Verify the unique rPDU and firmware identification data before you upgrade the rPDU
- $\bullet$ Initiate the rPDU firmware upgrade

See [Table 1](#page-7-0) for descriptions of the fields and buttons on the Network Upgrade tab.

<span id="page-7-0"></span>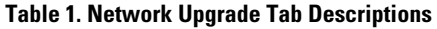

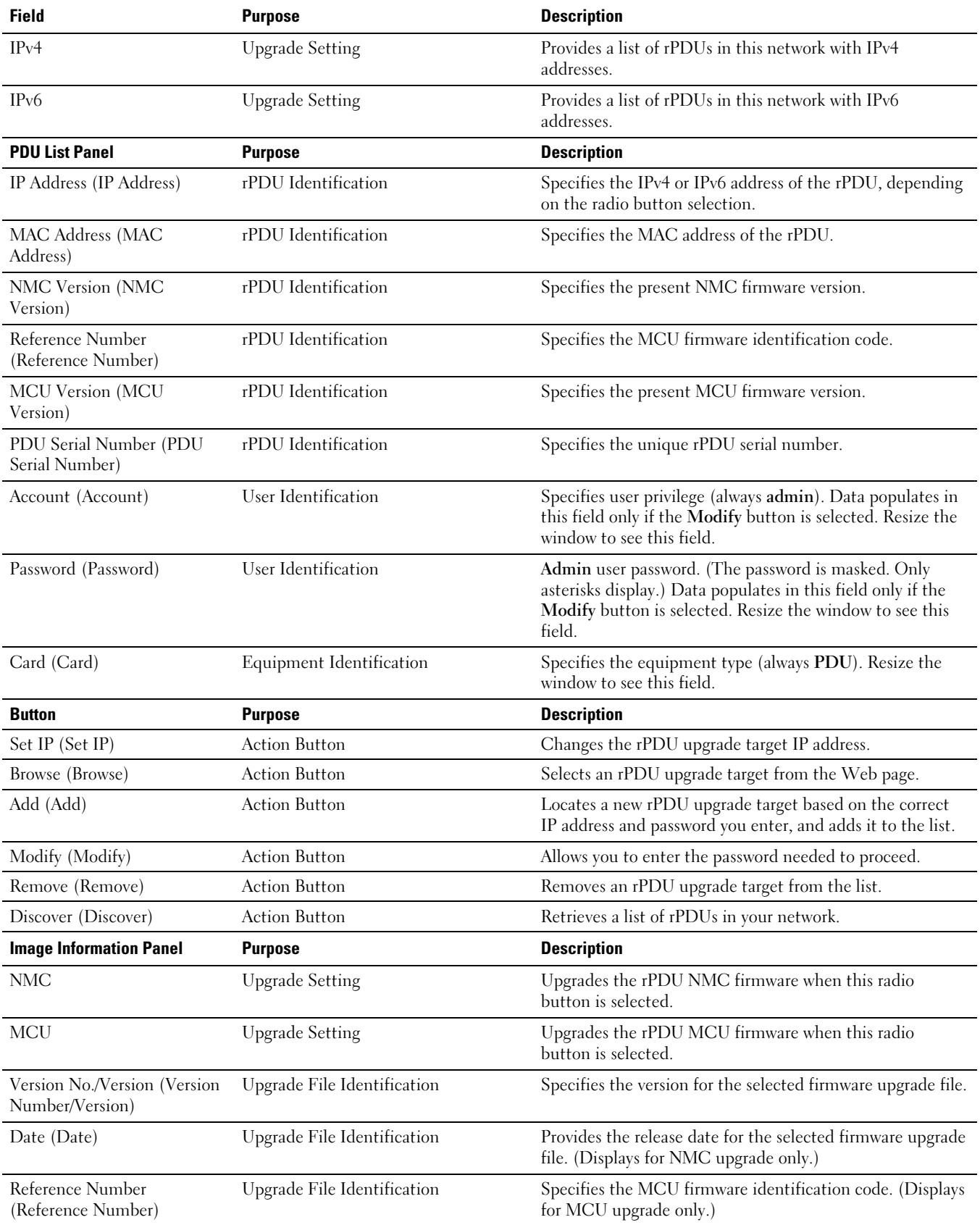

| <b>Image Information Panel</b> | <b>Purpose</b>              | <b>Description</b>                                        |
|--------------------------------|-----------------------------|-----------------------------------------------------------|
| File Size (File Size)          | Upgrade File Identification | Specifies the size of the selected firmware upgrade file. |
| File Name (File Name)          | Upgrade File Identification | Specifies the name of the selected firmware upgrade file. |
| <b>Button</b>                  | <b>Purpose</b>              | <b>Description</b>                                        |
| Upgrade (Upgrade)              | <b>Action Button</b>        | Starts the firmware upgrade for the target rPDU.          |
| Open (Open)                    | <b>Action Button</b>        | Loads the selected firmware upgrade file.                 |
| $Q$ uit ( $Q$ uit)             | <b>Action Button</b>        | Exits the upgrade utility.                                |

<span id="page-8-0"></span>**[Table 1.](#page-7-0) Network Upgrade Tab Descriptions (continued)**

#### **Creating the Network Connection**

Before you begin the NMC or MCU network upgrade, you must provide a proper connection between the network and the rPDU.

**NOTE:** The PC you use for the network upgrade must be connected to the same network as the rPDU. <u>U</u>

To create an Ethernet connection between the rPDU and the network:

- 1 Locate the Ethernet cable to use for this network connection (not provided).
- 2 Ensure the network cable is connected to a network server or router connection.
- 3 Connect the Ethernet cable RJ-45 connector to the Ethernet connection port on the rPDU (see Figure 4).
- 4 Ensure the PC you will use for this firmware upgrade is connected to the same network.

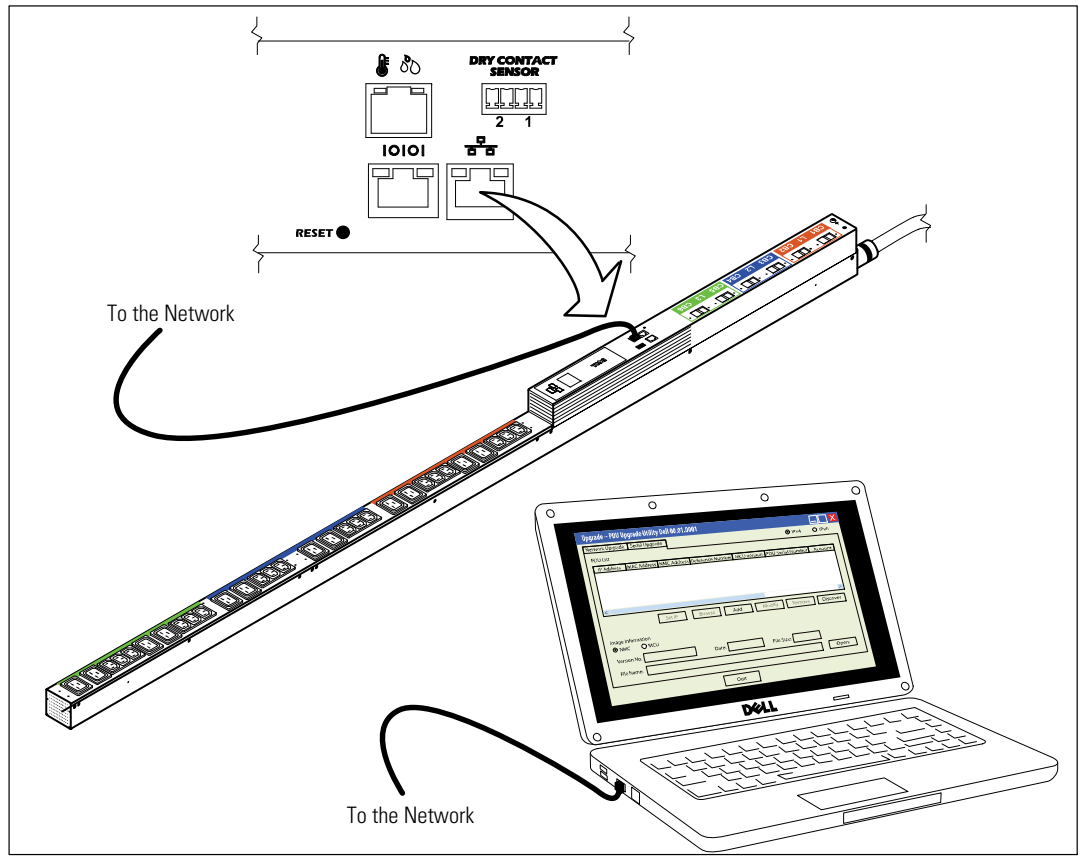

**Figure 4. Connecting the rPDU to the Network**

### <span id="page-9-0"></span>**Upgrading the Firmware**

These instructions describe the network flash upgrade procedure in the following sequence:

- Preparing the rPDU for the upgrade
- $\bullet$ Accessing the network upgrade user interface
- Selecting upgrade settings
- $\bullet$ Identifying the rPDU to upgrade
- $\bullet$ Selecting to upgrade either NMC or MCU firmware
- $\bullet$ Completing the upgrade process

**NOTE:** If power to the rPDU is interrupted at any time during the upgrade, check each circuit breaker and reset if necessary. Ø

To prepare the rPDU for the network NMC or MCU firmware flash upgrade, perform the following:

- 1 Verify that the rPDU you intend to upgrade is powered up and properly connected to the PC USB port using the Ethernet cable (see [Figure 4\)](#page-8-0).
- 2 Execute the **upgrade.exe** program. The **Upgrade -- PDU Upgrade Utility** window displays.
- 3 Select the **IPv4** or **IPv6** radio button to specify the version of IP addresses you want to retrieve (see Figure 5).

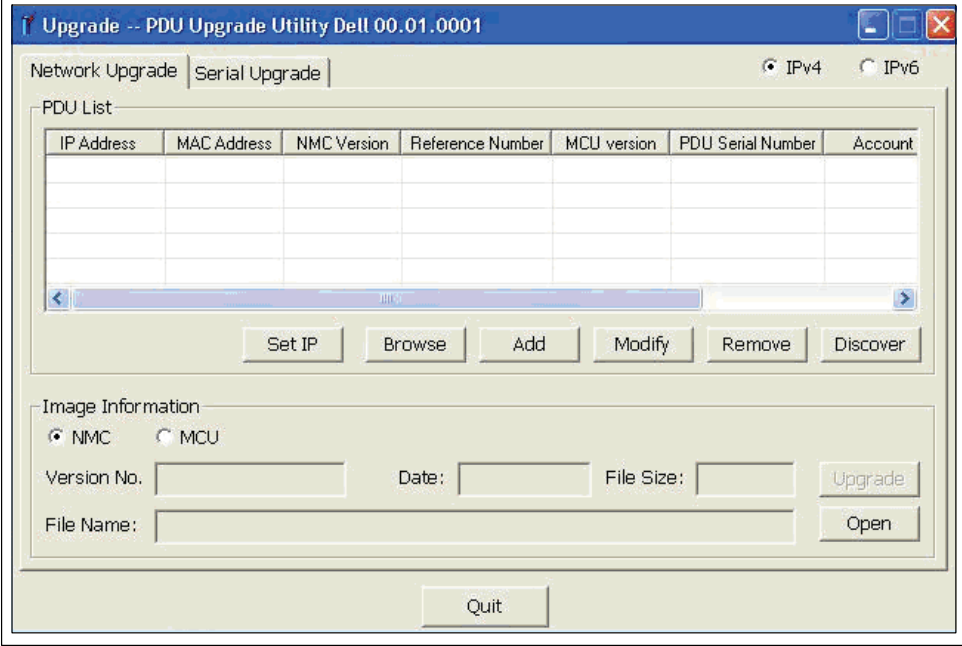

**Figure 5. Selecting IPv4 or IPv6**

<span id="page-10-0"></span>To select the rPDU you intend to upgrade:

- 4 Click **Discover** to retrieve a list of rPDUs in your network with IPv4 or IPv6 addresses.
- 5 Verify that the rPDU you intend to upgrade is listed in the **PDU List** panel (see Figure 6).

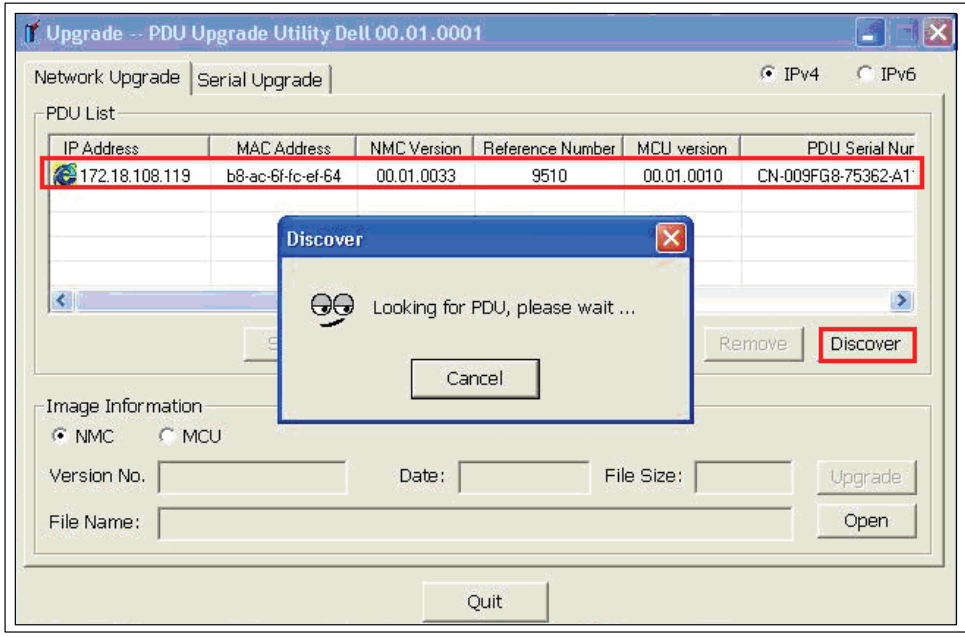

**Figure 6. Verifying the rPDU to Upgrade**

6 Select the row for the rPDU you want to upgrade (see Figure 7).

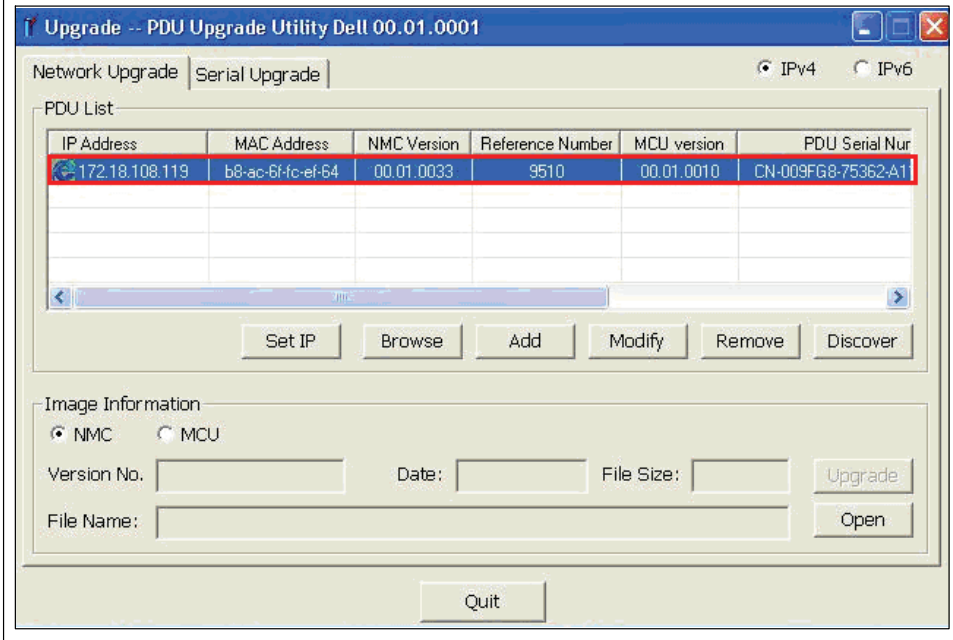

**Figure 7. Selecting the rPDU to Upgrade**

<span id="page-11-0"></span>7 Click **Modify**. The **Modify** pop up window displays. In the Password field, enter **admin** and click **OK** (see Figure 8).

| IP Address                                                                                                    | <b>MAC Address</b>                                   | <b>NMC</b> Version               | Reference Number | <b>MCU</b> version   | <b>PDU Serial Nur</b>                             |
|----------------------------------------------------------------------------------------------------|------------------------------------------------------|----------------------------------|------------------|----------------------|---------------------------------------------------|
| 2 172.18.108.119                                                                                                | b8-ac-6f-fc-ef-64                                    | 00.01.0033                       | 9510             | 00.01.0010           | CN-009FG8-75362-A11                               |
| $\left\langle \cdot \right\rangle$<br>Image Information<br><b>C</b> MCU<br>$C$ NMC<br>Version No.<br>File Name: | Modify<br>IP Address:<br>Account:<br>Password:<br>OK | 172.18.108.119<br>admin<br>***** | Cancel           | Modify<br>File Size: | ×<br>Remove<br><b>Discover</b><br>Upgrade<br>Open |

**Figure 8. Providing the User Password**

Ų **NOTE:** Asterisk characters display in the password field.

To select whether to upgrade the rPDU NMC firmware or MCU firmware, perform the following:

8 Are you upgrading the NMC firmware or MCU firmware?

If NMC, go to step [9](#page-12-0).

If MCU, go to step [12](#page-14-0).

<span id="page-12-0"></span>9 Under **Image Information**, confirm that the **NMC** radio button is selected (see Figure 9).

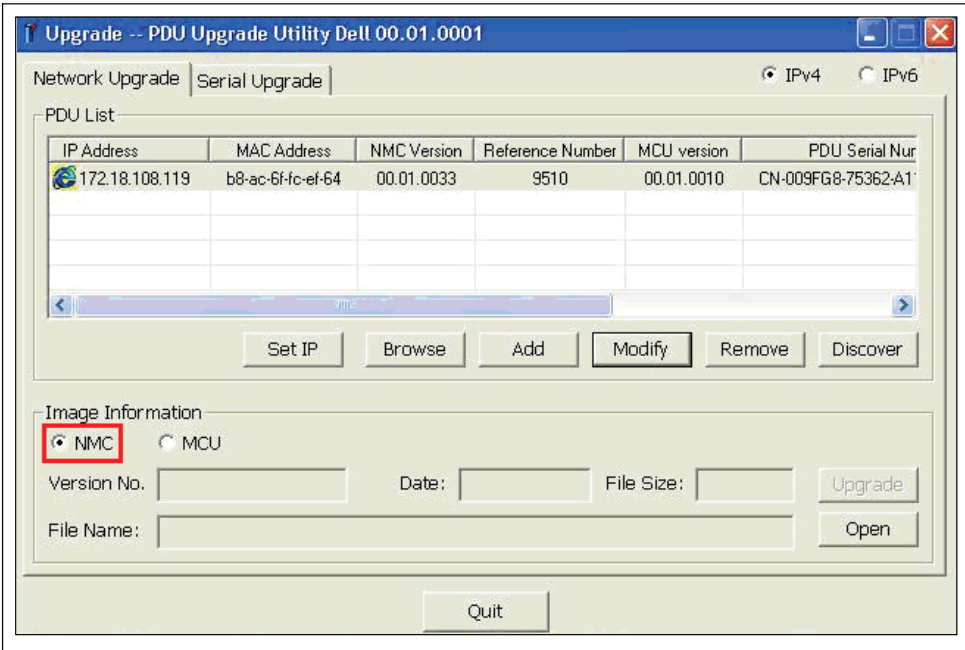

**Figure 9. Confirming NMC Selection**

10 Click Open to display a list of valid NMC firmware upgrade files. Select the upgrade file to use for this flash upgrade (see Figure 10).

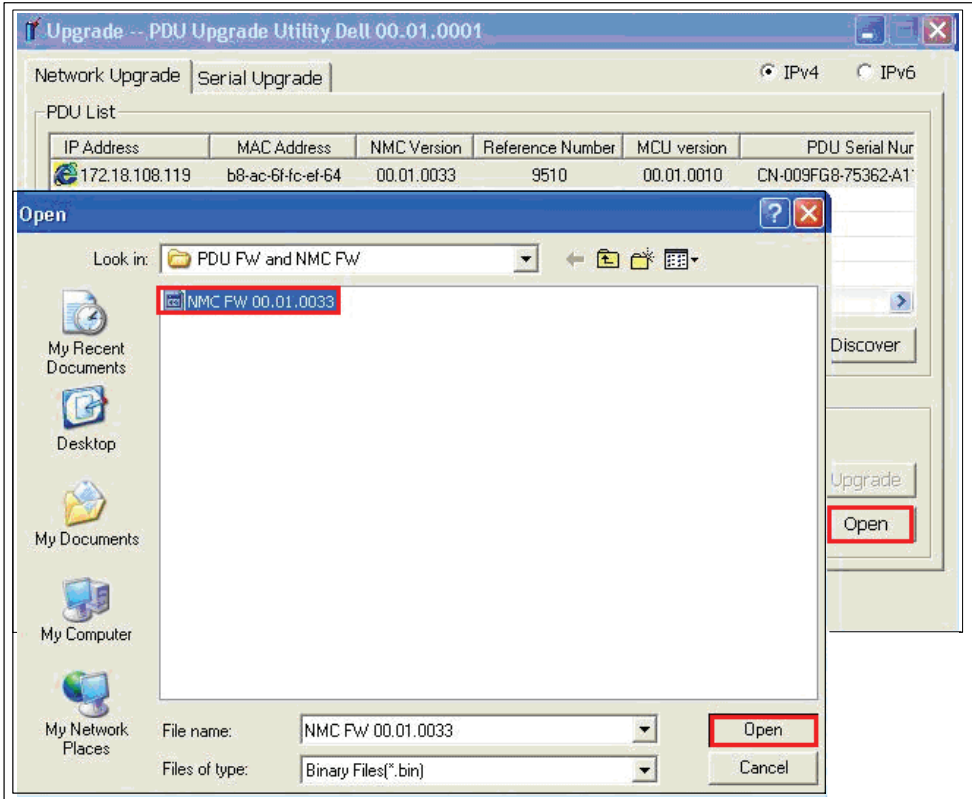

**Figure 10. Selecting the Firmware Upgrade File**

11 Go to step [14](#page-15-0) to start the upgrade process.

<span id="page-14-0"></span>12 Under Image Information, confirm that the MCU radio button is selected (see Figure 11).

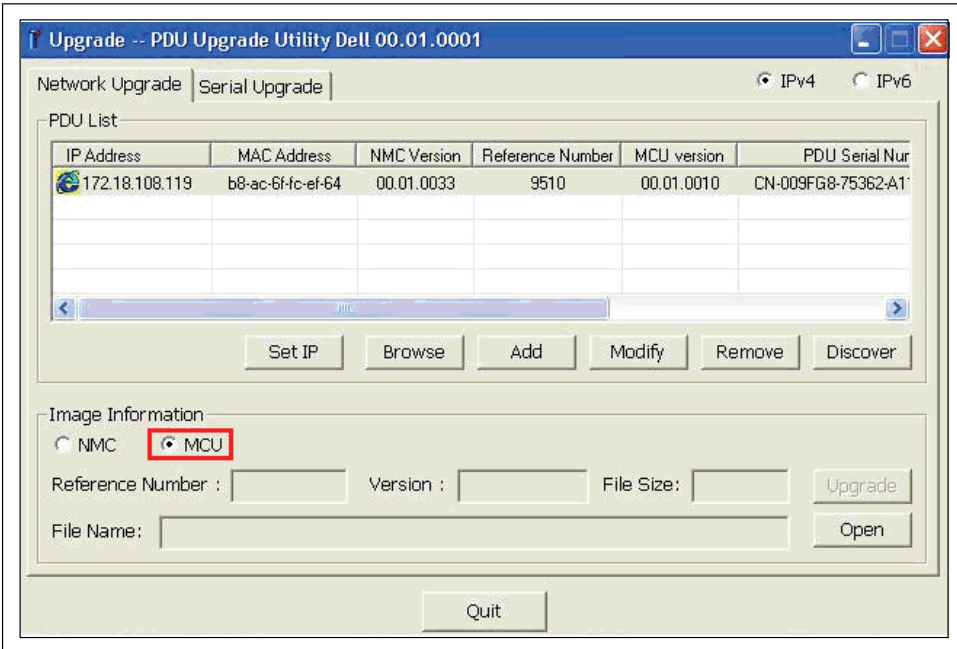

**Figure 11. Confirming MCU Selection**

<span id="page-15-0"></span>13 Click Open to display a list of valid MCU firmware upgrade files. Select the upgrade file (see Figure 12).

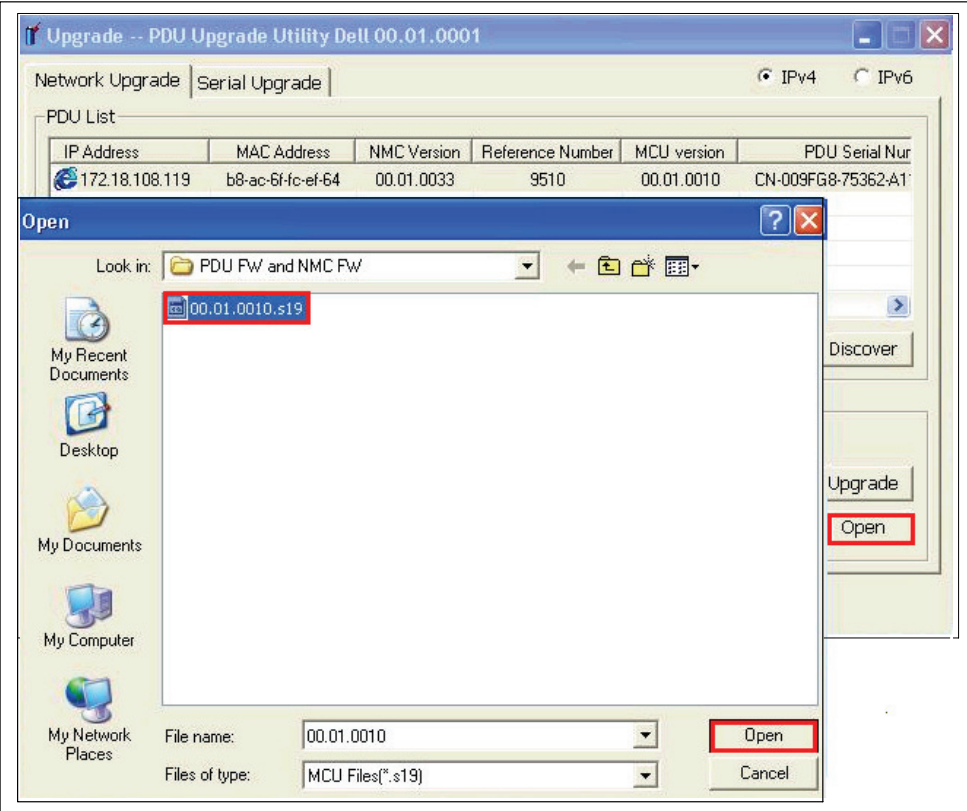

**Figure 12. Selecting the Firmware Upgrade File**

To start the firmware flash upgrade, perform the following:

14 Click **Upgrade** on the **PDU Upgrade Utility** window.

15 A confirmation message displays. If you did not select a more recent firmware version than the present version, a message prompts you to confirm that the selected version is the version you want to use for this upgrade (see Figure 13 and Figure 14). Click **OK** to accept the version, or click **Cancel** to return to step [8](#page-11-0) and reselect another firmware firmware upgrade file for the NMC or MCU.

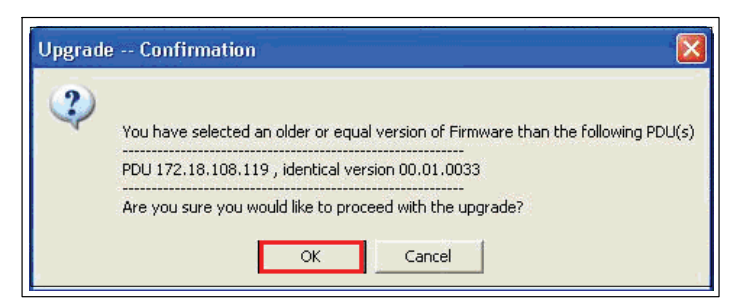

**Figure 13. Confirming the NMC Upgrade Version**

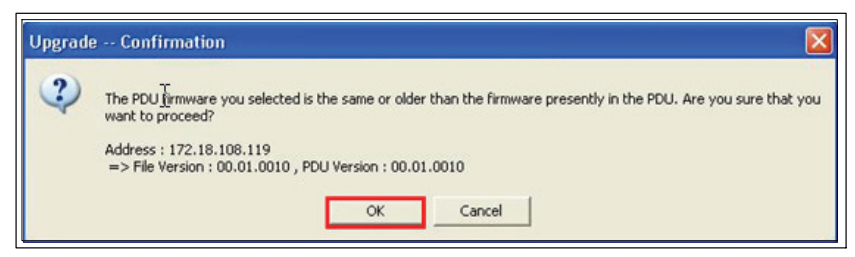

#### **Figure 14. Confirming the MCU Upgrade Version**

**U NOTE:** While upgrading the MCU, the LCD displays the message Flash Update in Process. A progress bar with the upgrade percentage completed also displays.

16 Monitor the progress of the upgrade using the progress bar in the **Upgrading** pop up window (see Figure 15).

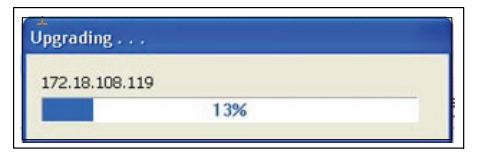

**Figure 15. Monitoring Upgrade Progress**

#### 17 Determine the upgrade completion status (see Table 2).

#### **Table 2. Upgrade Completion Status**

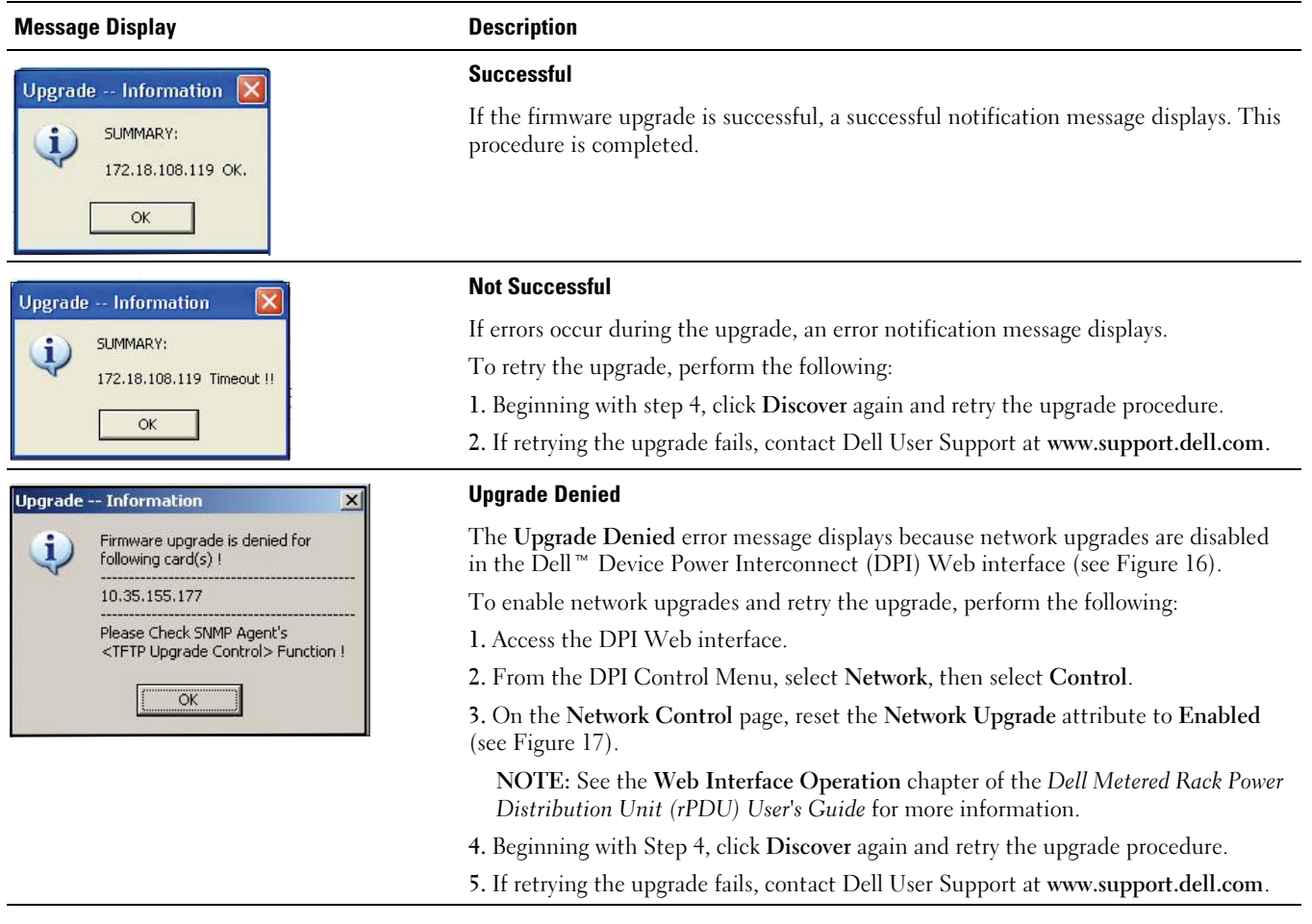

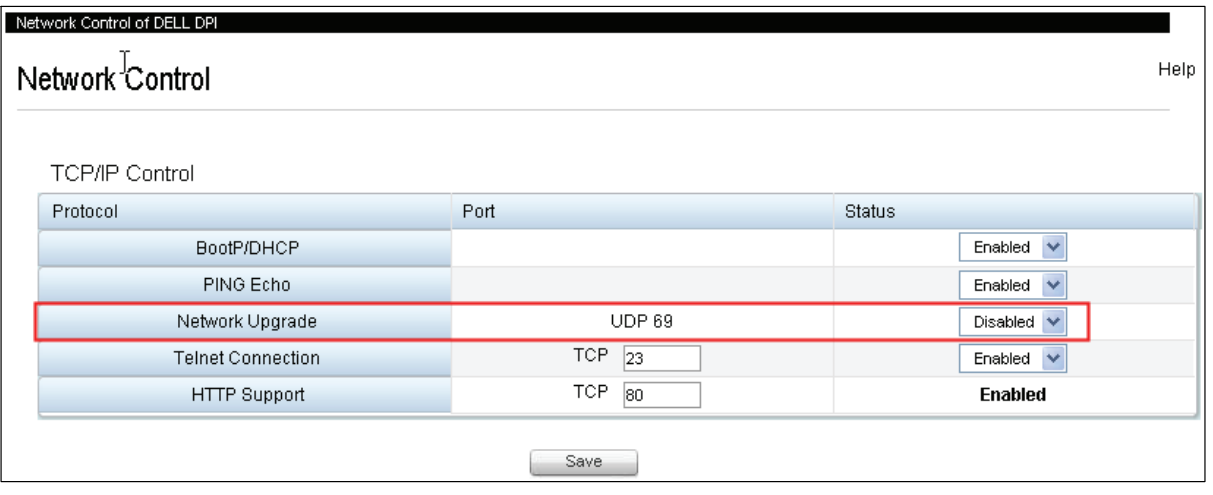

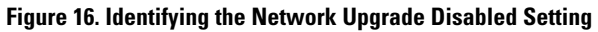

<span id="page-18-0"></span>

| Network Control of DELL DPI |                          |                   |                         |  |  |  |  |  |
|-----------------------------|--------------------------|-------------------|-------------------------|--|--|--|--|--|
|                             | Network Control          |                   |                         |  |  |  |  |  |
|                             |                          |                   |                         |  |  |  |  |  |
|                             | <b>TCP/IP Control</b>    |                   |                         |  |  |  |  |  |
|                             | Protocol                 | Port              | Status                  |  |  |  |  |  |
|                             | BootP/DHCP               |                   | Enabled<br>$\checkmark$ |  |  |  |  |  |
|                             | PING Echo                |                   | Enabled<br>$\checkmark$ |  |  |  |  |  |
|                             | Network Upgrade          | <b>UDP 69</b>     | Enabled<br>$\checkmark$ |  |  |  |  |  |
|                             | <b>Telnet Connection</b> | TCP<br>23         | Enabled<br>$\checkmark$ |  |  |  |  |  |
|                             | <b>HTTP Support</b>      | <b>TCP</b><br> 80 | <b>Enabled</b>          |  |  |  |  |  |
|                             |                          |                   |                         |  |  |  |  |  |
|                             | Save                     |                   |                         |  |  |  |  |  |

**Figure 17.Enabling the Network Upgrade Setting**

# <span id="page-19-0"></span>**Serial Upgrades for NMC Firmware**

This chapter describes how to use the Dell Metered Rack Power Distribution Unit (rPDU) serial upgrade utility to update the Network Management Card (NMC) firmware. This chapter also describes the upgrade utility window and provides prerequisites for upgrading the rPDU.

## **Before You Begin**

Before upgrading, be aware of the following:

- AC input must be available and within the rPDU operating range to begin the upgrade.
- $\bullet$ You do not need to turn off the rPDU control power in order to flash upgrade the rPDU NMC firmware.
- $\bullet$ You do not need to open the rPDU cover in order to flash upgrade the NMC firmware.
- $\bullet$ You must have access to the **upgrade.exe** program to use the firmware flash upgrade utility.

The NMC firmware can be upgraded using the Serial Upgrade tab on the PDU Upgrade Utility window (see Figure 18).

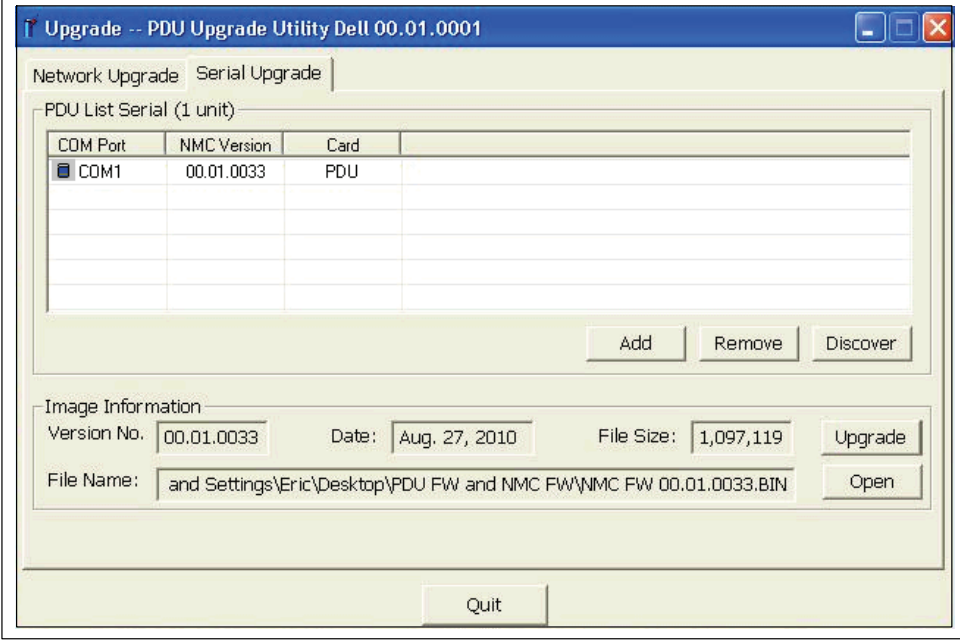

**Figure 18. PDU Upgrade Utility Window (Serial Upgrade Tab)**

#### **Exploring the Serial Upgrade Tab**

Use the Serial Upgrade tab of the PDU Upgrade Utility (see Figure 18) to perform the following:

- Select the NMC firmware file for this upgrade
- $\bullet$ Verify the unique rPDU and firmware identification data before you upgrade the rPDU
- Initiate the rPDU firmware upgrade

See [Table 3](#page-20-0) for descriptions of the fields and buttons on the Serial Upgrade tab.

#### <span id="page-20-0"></span>**Table 3. Serial Upgrade Tab Descriptions**

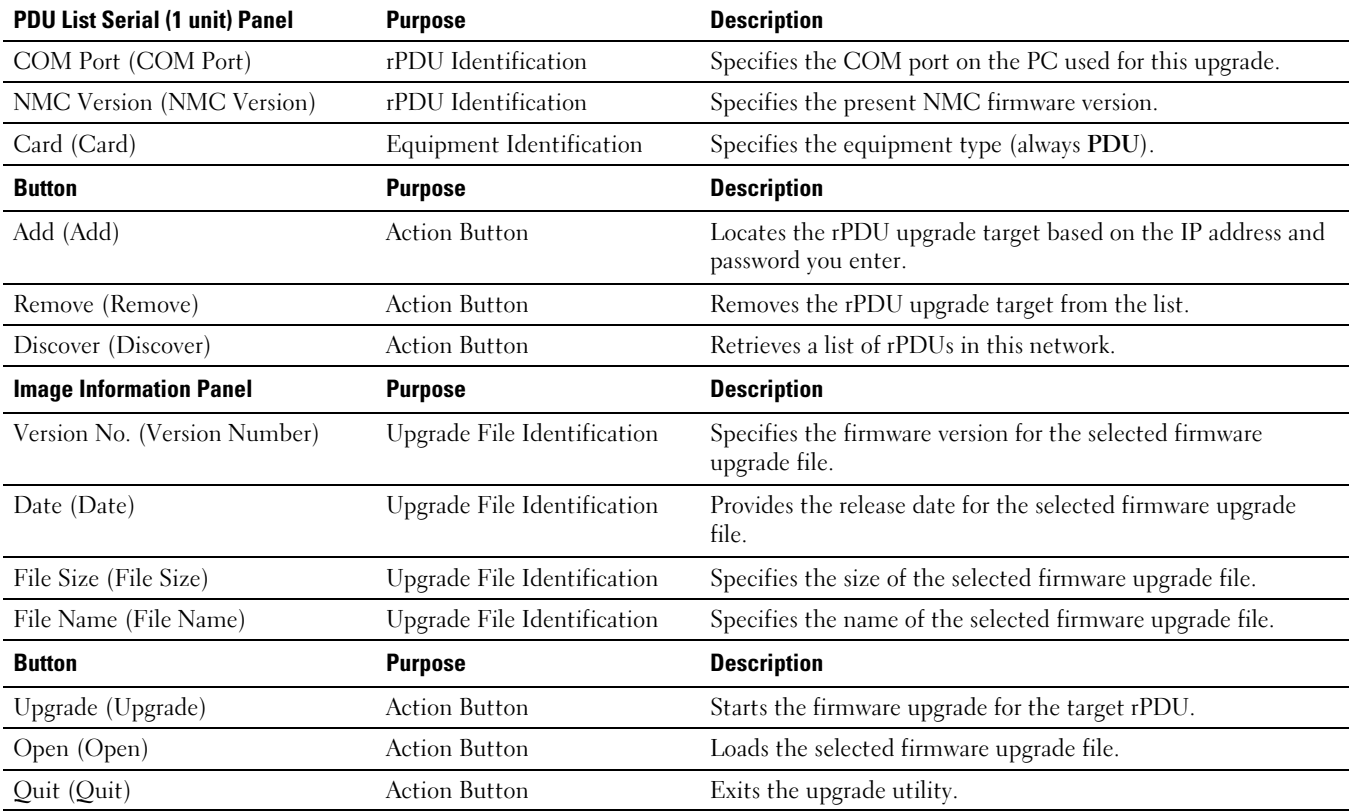

#### **Creating the Serial Connection**

Before you begin the NMC serial upgrade, you must provide a proper connection between the PC COM (RS-232) serial port and the rPDU serial communication port.

To create a serial connection between the rPDU and the PC:

- 1 Locate the RJ-45-to-DB-9 (RS-232) cable to use for this connection (provided).
- 2 Ensure the serial cable RS-232 connector is connected to the COM port on the PC.
- 3 Connect the serial cable RJ-45 connector to the serial connection port on the rPDU (see [Figure 19](#page-21-0)).

<span id="page-21-0"></span>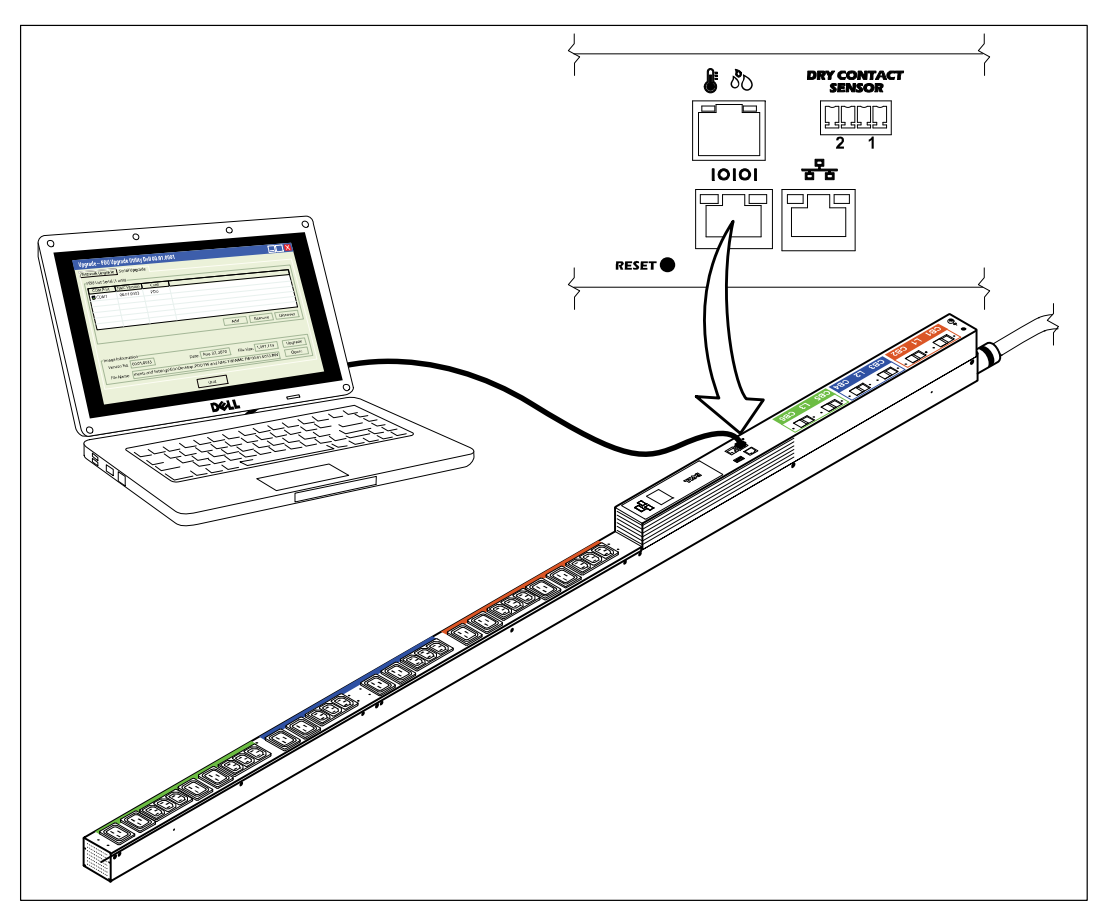

**Figure 19. Connecting the PC to the rPDU Serial Port**

## **Upgrading the Network Management Card Firmware**

These instructions describe the NMC serial flash upgrade procedure in the following sequence:

- $\bullet$ Preparing the rPDU for the upgrade
- $\bullet$ Accessing the serial upgrade user interface
- $\bullet$ Identifying the rPDU to upgrade
- $\bullet$ Selecting the NMC firmware file to use for the upgrade
- $\bullet$ Completing the upgrade process

Ø. **NOTE:** If power to the rPDU is interrupted at any time during the upgrade, check each circuit breaker and reset if necessary.

To prepare the rPDU for the serial NMC firmware flash upgrade, perform the following:

- 1 Verify that the rPDU you intend to upgrade is properly connected to the PC COM port using the RJ-45-to-DB-9 (RS-232) cable (see Figure 19).
- 2 Start up the rPDU as follows:

<u></u>

- $\bullet$ Plug the rPDU power cord into the power outlet.
- $\bullet$ Turn each circuit breaker to the ON position.

**NOTE:** During startup, the Dell Startup LCD screen on the rPDU displays for five seconds and then defaults to the Input Status screen.

- **3** Press the **RESET** button for longer than 10 seconds (see Figure 19).
- 22 | Serial Upgrades for NMC Firmware

IJ **NOTE:** The orange LED on the left of the serial connection port will flash. This indicates that the NMC in this rPDU is in download mode.

4 When the NMC is in download mode, press the **RESET** button for longer than three seconds, then release the button.

**NOTE:** The NMC returns to normal mode.

Ų

To select the rPDU and the firmware file you intend to use for the flash upgrade procedure:

- 5 Execute the **upgrade.exe** program. The UPS/PDU Upgrade Software window displays.
- 6 Select the Serial Upgrade tab. Click the **Discover** button to discover the NMC (see Figure 20).

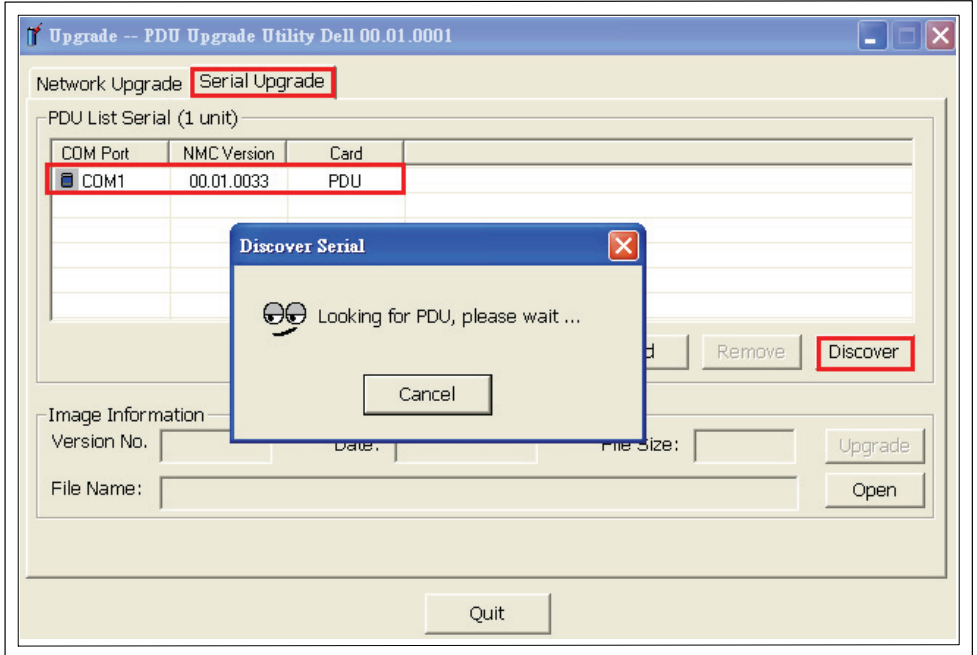

**Figure 20. Discovering the NMC**

<span id="page-23-0"></span>7 Click the **Open** button and select the NMC flash upgrade file (see Figure 21).

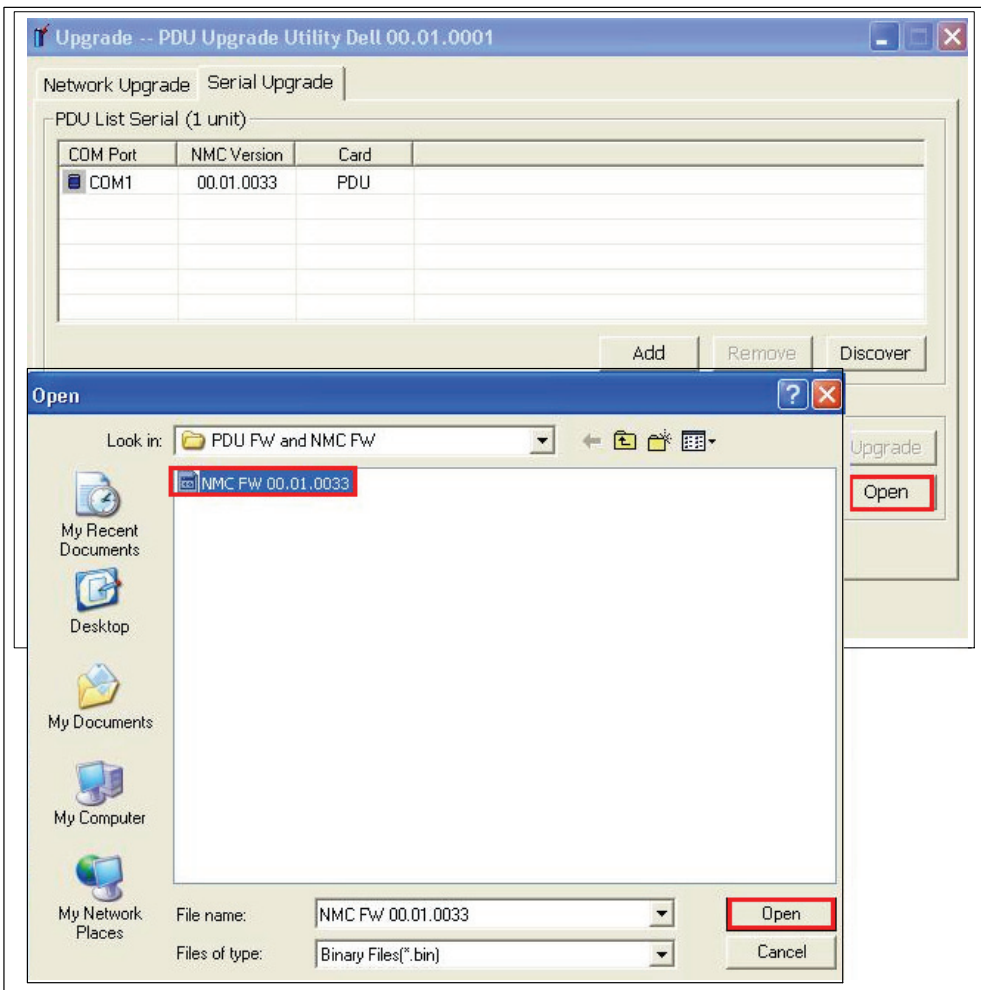

**NOTE:** The NMC flash upgrade file has a binary file format (\*.bin).

U

**Figure 21. Selecting the NMC Flash Upgrade File**

To start the firmware flash upgrade:

8 Select the row for the NMC you intend to upgrade and click **Upgrade** (see Figure 22).

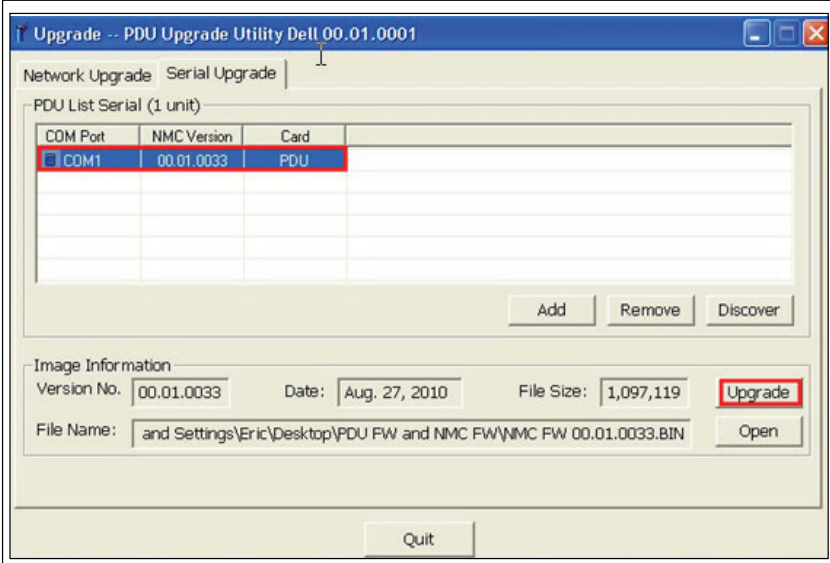

**Figure 22. Identifying the NMC to Upgrade**

9 A confirmation message displays. If you did not select a more recent NMC firmware version than the present version, a message prompts you to confirm that the selected version is the version you want to use for this upgrade (see Figure 23). Click **OK** to accept the version, or click **Cancel** to return to step [7](#page-23-0) and reselect another NMC firmware upgrade file.

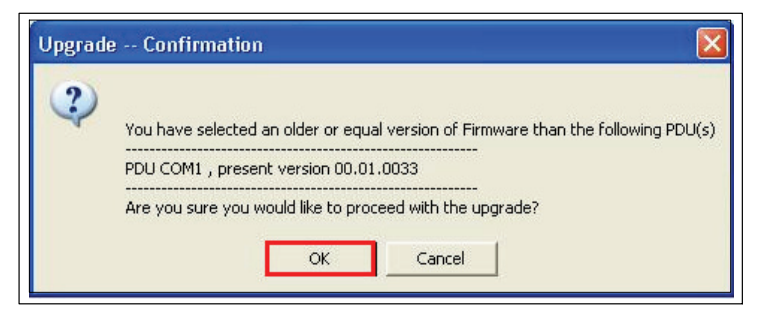

**Figure 23. Confirming the Upgrade Version**

10 Monitor the progress of the NMC upgrade (see Figure 24).

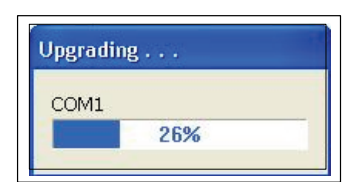

#### **Figure 24. Monitoring NMC Upgrade Progress**

11 Determine the upgrade completion status (see [Table 4\)](#page-25-0).

#### <span id="page-25-0"></span>**Table 4. Upgrade Completion Status**

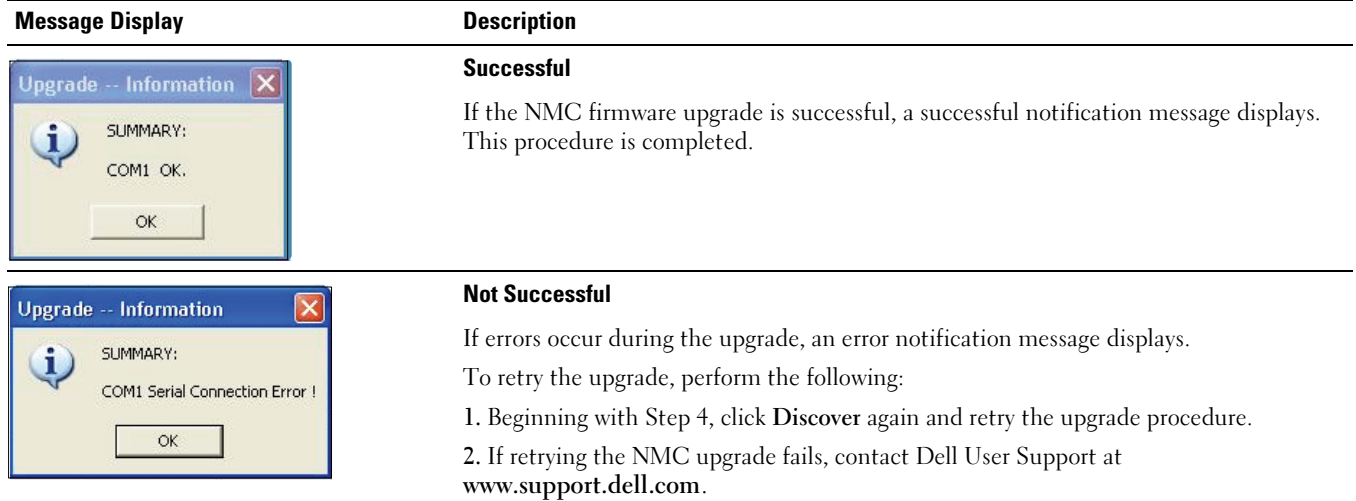

# <span id="page-26-0"></span>**Serial Upgrades for MCU Firmware**

This chapter describes how to use the Dell Metered Rack Power Distribution Unit (rPDU) serial upgrade utility to update the Microprocessor Control Unit (MCU) firmware. This chapter also describes the upgrade utility window and provides prerequisites for upgrading the rPDU.

## **Before You Begin**

Before upgrading, be aware of the following:

- AC input must be available and within the rPDU operating range to begin the upgrade.
- You do not need to turn off the rPDU control power in order to flash upgrade the rPDU MCU firmware.
- $\bullet$ You do not need to open the rPDU cover in order to flash upgrade the rPDU MCU firmware.
- $\bullet$ • You must have access to the Dell<sup>™</sup> UPS/PDU Upgrade Software program.

The MCU firmware can be upgraded through the UPS/PDU Upgrade Software utility (see Figure 25).

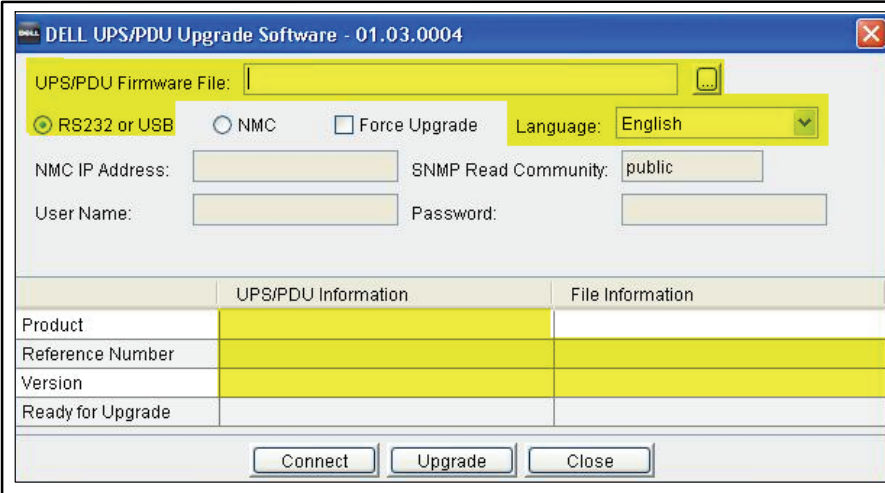

**Figure 25. UPS/PDU Upgrade Software Window (Applicable Fields)**

**NOTE:** Some fields on this window are used for UPS upgrades only. Only the yellow-highlighted fields in this illustration can be used for MCU flash upgrades (see Figure 25).

#### **Exploring the UPS/PDU Upgrade Software Utility**

Use this utility to perform the following:

Ø.

- Select the MCU upgrade file you intend to use.
- Verify the unique rPDU and firmware identification data before you upgrade the rPDU.
- $\bullet$ Initiate the rPDU firmware upgrade.

See [Table 5](#page-27-0) for descriptions of the fields and buttons on the UPS/PDU Upgrade Software utility window.

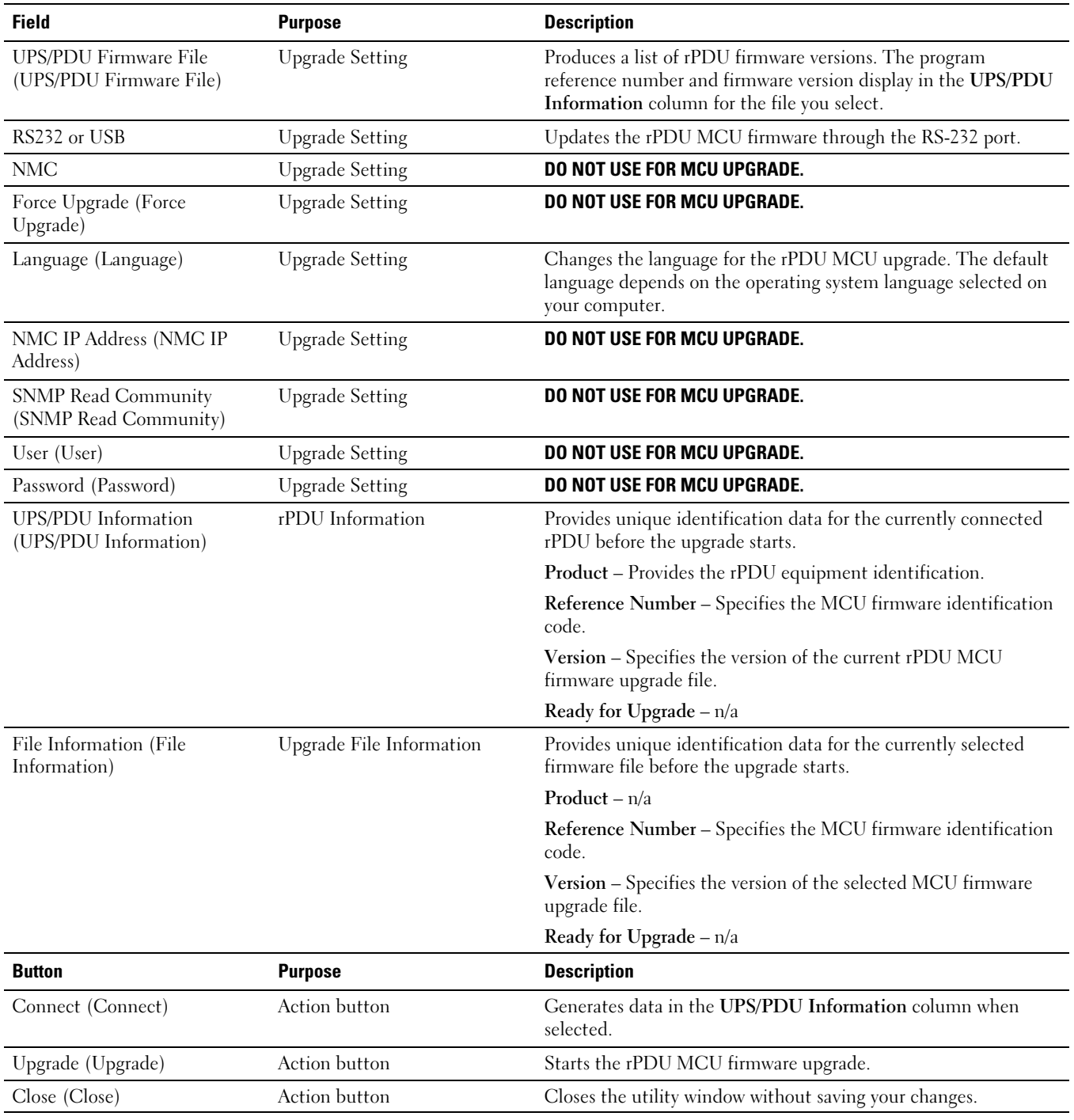

#### <span id="page-27-0"></span>**Table 5. UPS/PDU Upgrade Software Descriptions**

#### **Creating the Serial Connection**

Before you begin the MCU serial upgrade, verify that you can provide a proper connection to the rPDU.

To create an serial connection between the rPDU and the PC:

- 1 Locate the RJ-45-to-DB-9 (RS-232) cable to use for this connection (provided).
- 2 Ensure the serial cable RS-232 connector is connected to the COM port on the PC.

<span id="page-28-0"></span>**3** Connect the serial cable RJ-45 connector to the serial connection port on the rPDU (see Figure 26).

![](_page_28_Figure_1.jpeg)

**Figure 26. Connecting the PC to the rPDU Serial Port**

## **Upgrading the Microprocessor Control Unit Firmware**

These instructions describe the MCU upgrade procedure in the following sequence:

- Accessing the serial upgrade user interface
- $\bullet$ Selecting the rPDU to upgrade
- $\bullet$ Selecting the MCU firmware file to use for the upgrade
- $\bullet$ Completing the upgrade process

![](_page_28_Picture_9.jpeg)

To prepare the rPDU for the serial MCU firmware flash upgrade, perform the following:

- 1 Verify that the rPDU you intend to upgrade is properly connected to the PC COM port using the RJ-45-to-DB9 (RS-232) cable (see Figure 26).
- **2** Start up the rPDU as follows:

<u>U</u>

- $\bullet$ Plug the rPDU power cord into the power outlet.
- $\bullet$ Turn each circuit breaker to the ON position.

![](_page_28_Picture_15.jpeg)

3 Wait approximately 15 seconds to allow the rPDU to prepare for upgrading.

To select the rPDU and the firmware file you intend to use for the flash upgrade procedure:

- 4 Start up the UPS/PDU Upgrade Software upgrade utility software.
- 5 Click the browse button beside the **UPS/PDU Firmware File** field. From the list of files that display in the **Open** window, select the upgrade file with the appropriate firmware version for this upgrade (see Figure 27).

![](_page_29_Picture_63.jpeg)

**Figure 27. Selecting the MCU Firmware File**

- 6 Click **Open**. The reference and version number of the upgrade file display in the **File Information** field (see Figure 28).
- 7 Select **RS232 or USB** to use the PC COM port for this upgrade (see Figure 28).

![](_page_29_Picture_64.jpeg)

**Figure 28. Selecting the RS-232 Setting**

8 Click Connect to establish establish communication with the rPDU MCU. The rPDU equipment information displays in the **UPS/PDU Information** field (see Figure 29).

![](_page_30_Picture_68.jpeg)

**Figure 29. Displaying the Upgrade File Information**

9 Verify that the rPDU MCU listed in the **UPS/PDU Information** column is the rPDU MCU you intend to upgrade. Ensure that the firmware version was correctly selected by verifying the program reference number and firmware version number in the **File Information** column (see Figure 29).

To start the firmware flash upgrade:

10 Click Upgrade on the UPS/PDU Upgrade Software window (see [Figure 30](#page-31-0)). Monitor the progress bar in the middle of the window as the upgrade processes.

<span id="page-31-0"></span>![](_page_31_Picture_103.jpeg)

#### **Figure 30. Monitoring MCU Upgrade Progress**

**NOTE:** While upgrading, the rPDU LCD displays the message Flash Update in Process. A progress bar with the upgrade percentage completed also displays on the LCD.

11 Determine the upgrade completion status (see Table 6):

#### **Table 6. Upgrade Completion Status**

U

![](_page_31_Picture_104.jpeg)